### **Injecting Equipment Provision NEO Training**

- **1.** Log into the NEO 360 System [\(https://scotland.neo360.systems/Secure/Login.aspx\)](https://scotland.neo360.systems/Secure/Login.aspx) with your site login details.
- **2.** Ensure you have the IEP module enabled on your account.

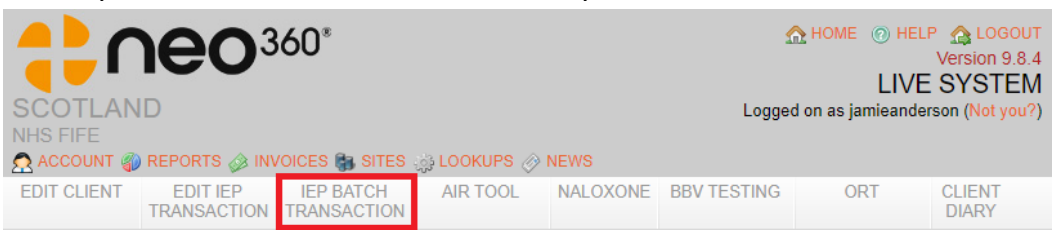

**3.** Follow the instructions in the yellow help box to find or create your patient and begin the transaction. The patient may wish to remain anonymous – this option appears when you select your site.

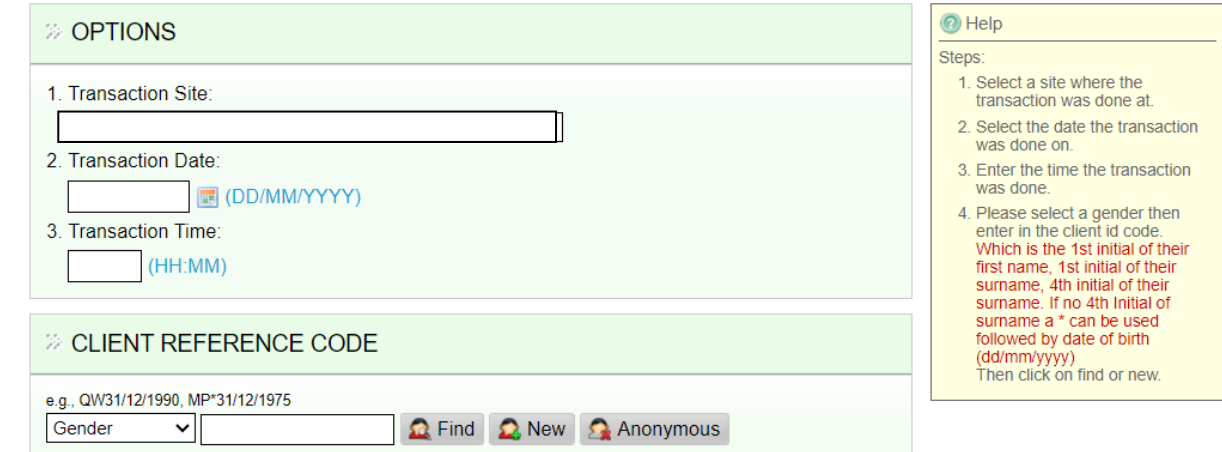

**4.** The next screen is "client details" – please note that only starred fields need to be completed, as a minimum, but encourage all details to be taken.

#### **a. For new and existing clients**:

- i. Ensure the details are correct and confirm with the client.
- ii. Check which substances the client is using and how they are using it. Add or remove substances that the patient is currently using, as applicable.
- iii. Select current anatomical injecting location details.
- iv. Select applicable options relating to paraphernalia sharing/use.
- v. Select applicable geographical injecting location sites.

#### **b. For anonymous**:

- i. Enter your name and reason why the patient wishes to remain anonymous – please note the reason must be between 10 and 500 characters.
- **5.** The next screen is the items issued screen.
	- **a.** Enter the quantity dispensed for each item.
- **b.** Enter the quantity of sharps bins returned by the patient please note this is not a requirement for provision, but returns of used equipment should be should be encouraged.
- **c.** Select the tick box if overdose related advice is provided.
- **6. For new and existing patients only** the option to provide a naloxone kit is available after the provision of injecting equipment. It is encouraged to offer a naloxone kit – including to patients wishing to remain anonymous – as the person will be at risk of an opiate related overdose, depending on what they are injecting.

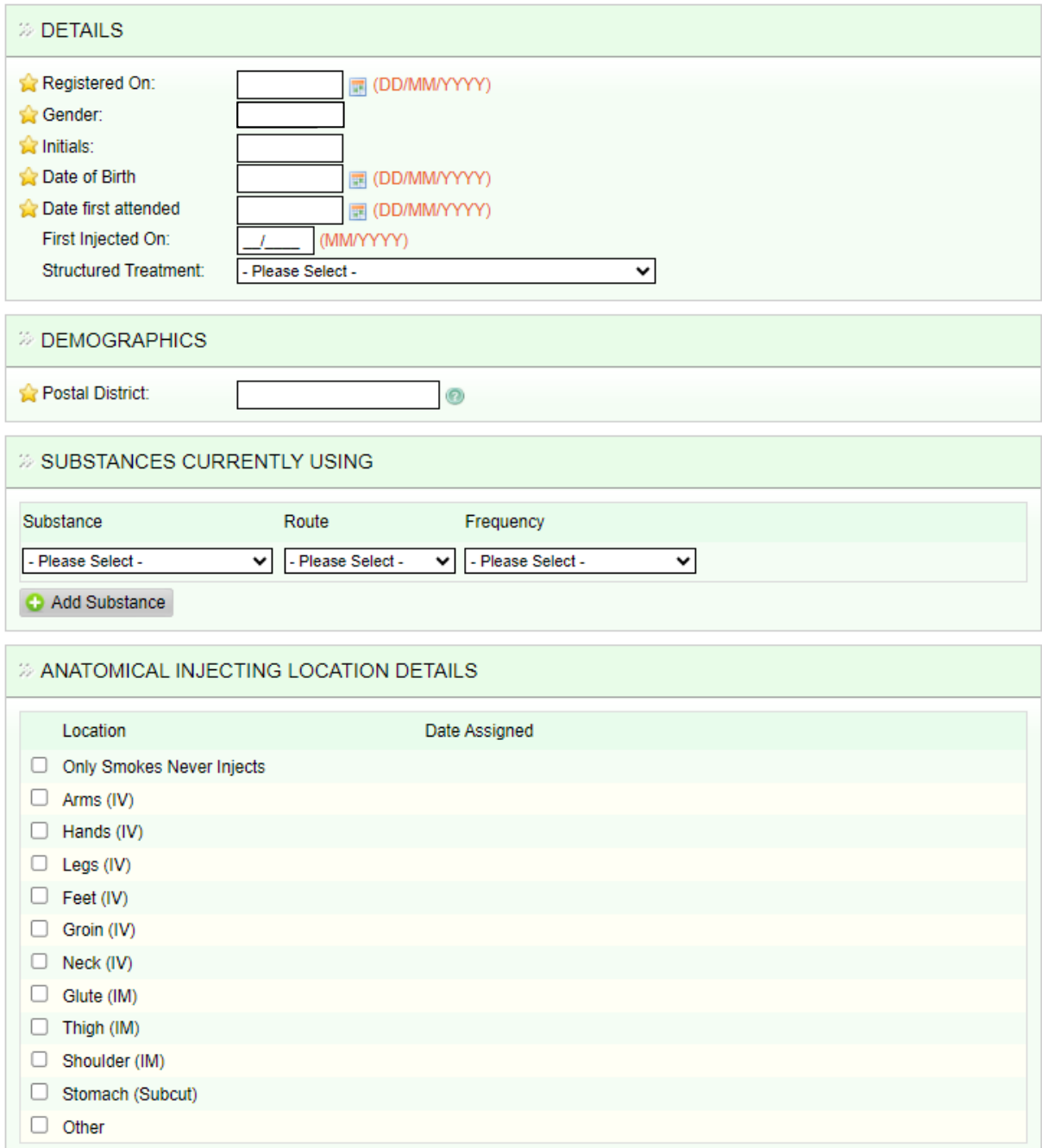

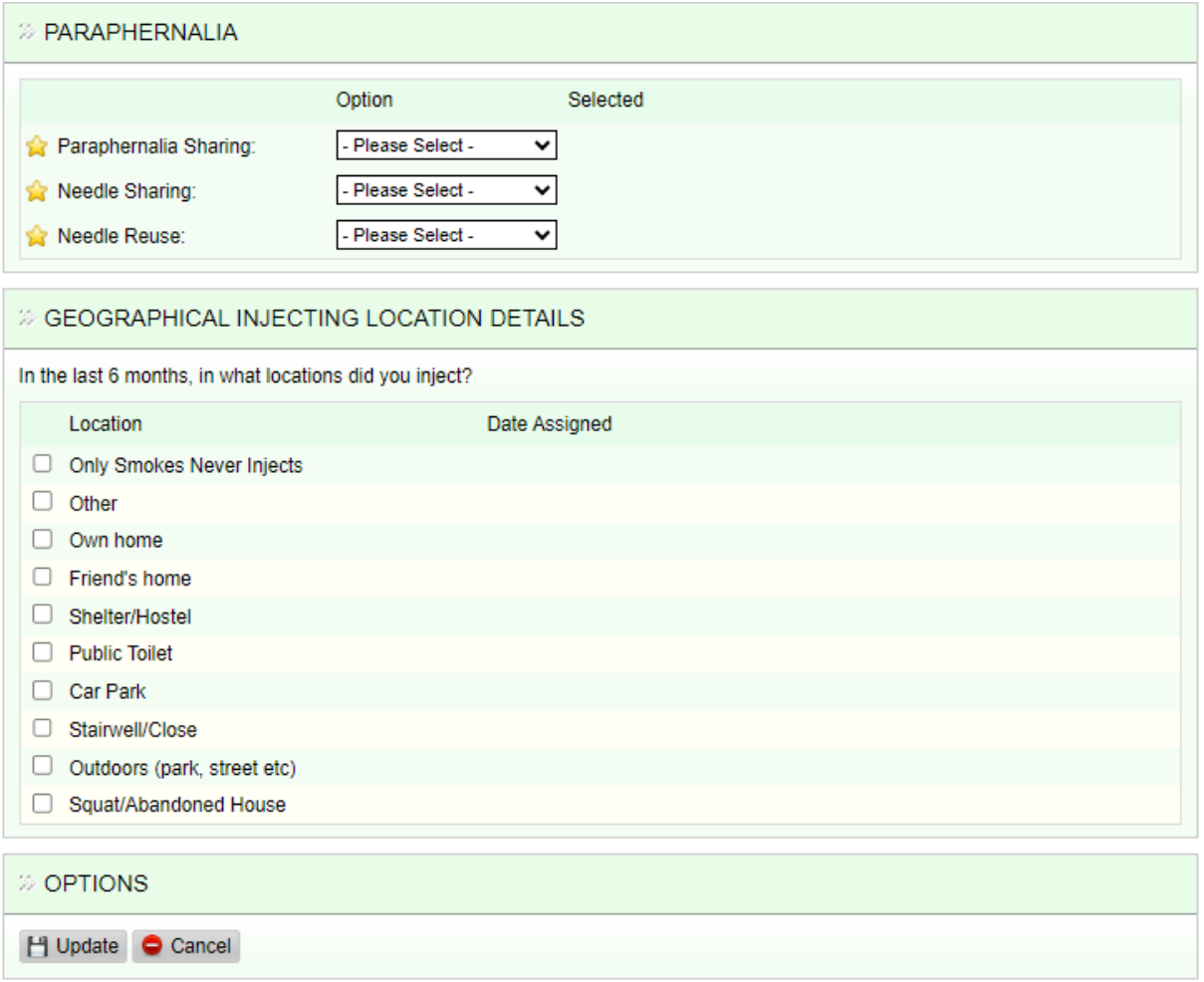

### **DETAILS:**

- **STRUCTURED TREATMENT** 
	- **1.** YES: ACCESSING CLINICAL OR NON-CLINICAL SUPPORT FOR DRUG USE
	- **2.** IPED ONLY
	- **3.** NO

### **DEMOGRAPHICS:**

 POSTAL DISTRICT – JUST TYPE IN THE FIRST FEW LETTERS OF THE POSTAL DISTRICT TO BRING THE LIST UP

#### **SUBSTANCES CURRENTLY USING:**

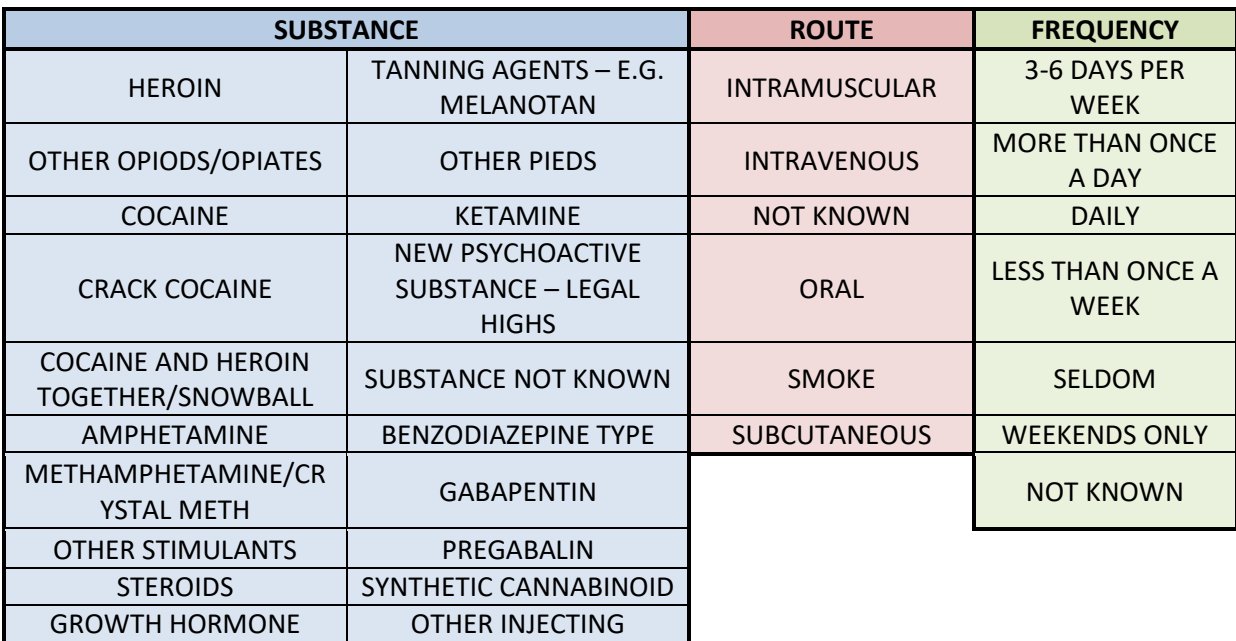

#### **PARAPHERNALIA**:

- PARAPHERNALIA SHARING/NEEDLE SHARING/NEEDLE REUSE:
	- **1.** MORE THAN 6 MONTHS AGO
	- **2.** FREQUENTLY
	- **3.** OCCASSIONALLY
	- **4.** NEVER

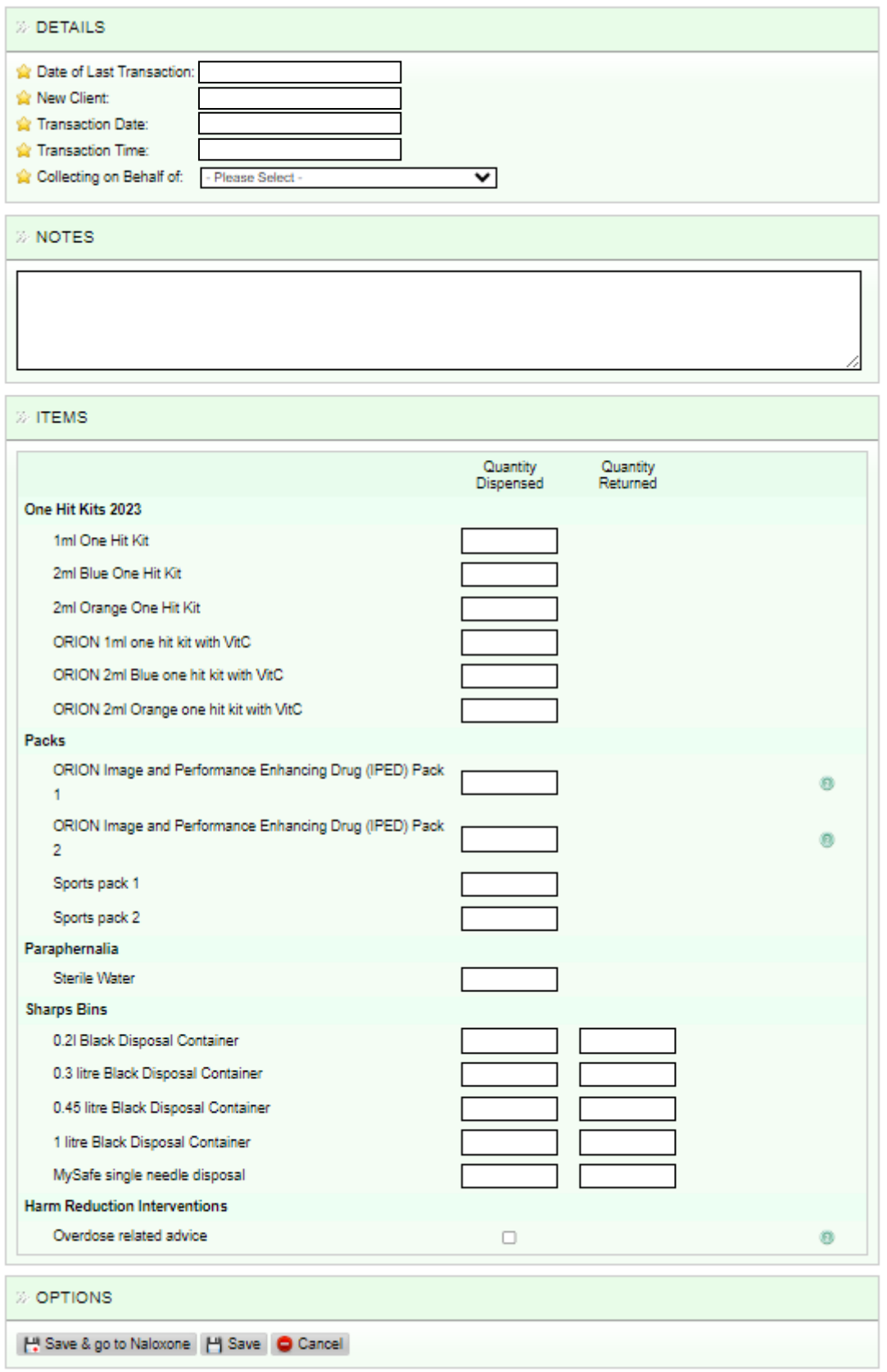

**FOR ANONYMOUS TRANSACTIONS** – "DATE OF LAST TRANSACTION" AND "NEW CLIENT" ARE MISSING FROM DETAILS. ALL ITEMS AVAILABLE FOR PROVISION ARE IDENTICAL.

### **Take Home Naloxone NEO Training**

- **1.** Log into the NEO 360 System [\(https://scotland.neo360.systems/Secure/Login.aspx\)](https://scotland.neo360.systems/Secure/Login.aspx) with your site login details.
- **2.** Ensure you have the naloxone module enabled on your account.

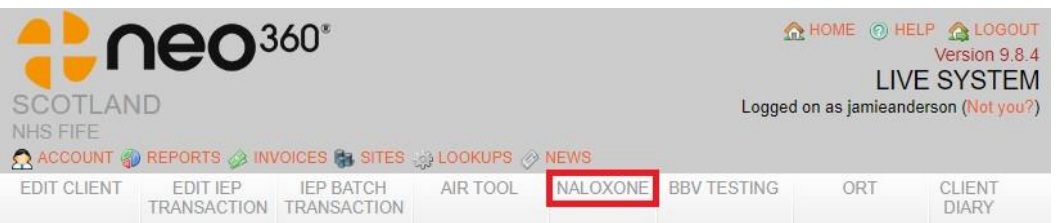

**3.** Follow the instructions in the yellow help box to find or create your patient & begin the transaction. Select whether the person you are making the supply to is either: person at risk/friend or family member/other member of the public/service worker.

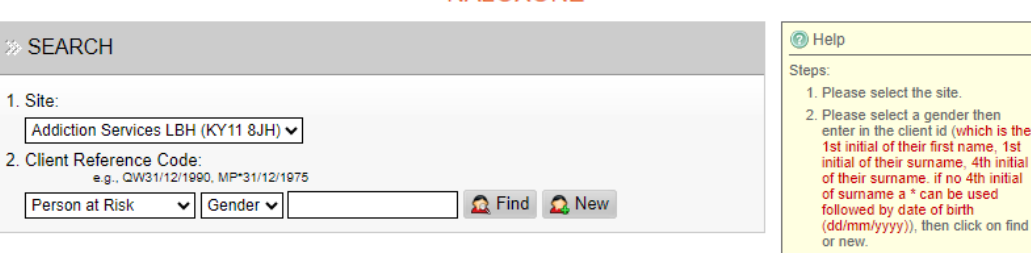

**NAI OXONE** 

- **4.** The next screen is "client details".
	- **a. For existing clients**: ensure the details are correct and confirm with the client.
	- **b. For new clients**: complete all the details. For data sharing consent, the "named services" are Public Health Scotland (Please note that only starred fields need to be completed as a minimum – but encourage all details to be taken).
- **5.** The next screen is "risk details" and only applies to a client if they are a "person at risk". While this information is not a requirement to progress it is recommended that as much information is included as possible.
- **6.** The next screen is "training details". Enter the date the training is delivered and select who has provided the training from the drop down (i.e. pharmacy staff). Discuss each training element with the client and tick each box once they understand.
- **7.** The next screen is "consent details". Review the "consent options" with the client and tick each box as applicable.

If the patient is happy to receive a supply of naloxone then the "I decline the supply of naloxone" box can be left blank.

For "consent details" the "person giving consent" is the client and the "witnessed by" is the person delivering the training.

There is a section available to include any appropriate notes.

- **8.** The final screen is the "supply details". If the client has declined the supply of naloxone then insert the "decline reason" in the space provided. If the client is happy to proceed then select "continue".
	- **a.** Select "initial supply" for the first provision of naloxone to the client.
	- **b.** Select "resupply" if this is an additional to provision to the client.

Enter the "date of supply" and type in the pharmacy details into the "supplied by" field.

In the "kits supplied" section, select the naloxone kit that has been supplied to the client (either Prenoxad injection or Nyxoid nasal spray) and enter the batch number and expiry date. Select the appropriate option in the "kit provided" dropdown (person at risk/friend or family member/other member of the public/service worker).

**For resupply only**: select the "reason for resupply" from the options available. If applicable, select who the previous supply was administered to and select the appropriate conclusion options from the dropdowns.

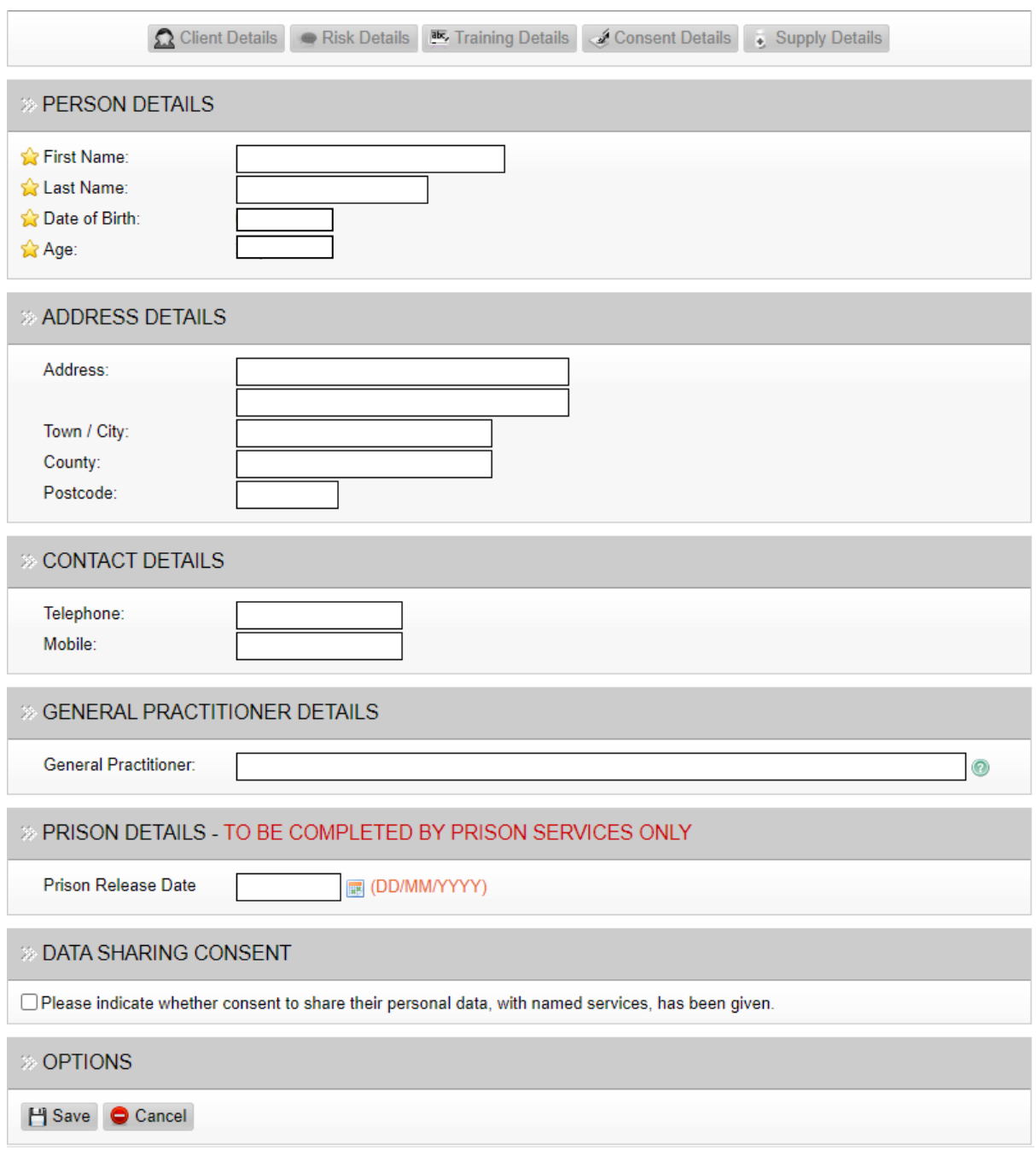

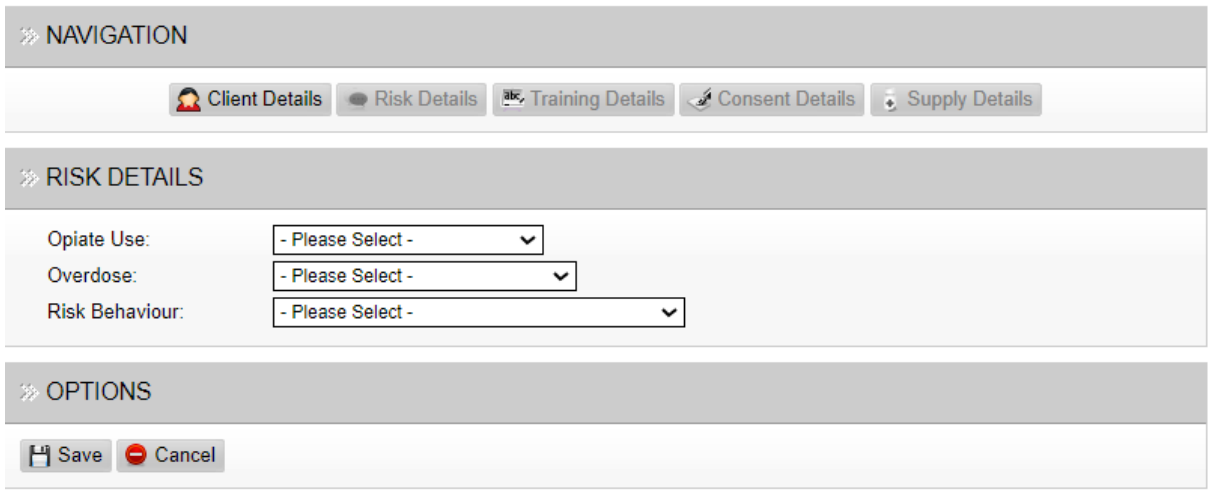

#### **OPIATE USE:**

- **•** HEROIN USER (INJECTING)
- **•** HEROIN USER (SMOKED)
- ORT
- **OTC OPIATE USE**
- **OTHER PRESCRIPTION OPIATE USE**

#### **OVERDOSE:**

- **1.** HAS NEVER OVERDOSED
- **2.** HAS OVERDOSED IN THE PAST MONTH
- **3.** HAS OVERDOSED IN THE PAST WEEK
- **4.** HAS OVERDOSED IN THE PAST YEAR

#### **RISK BEHAVIOUR:**

- **1.** INJECTING OPIATE USE
- **2.** NEW ORT STARTER
- **3.** NOT ON ORT
- **4.** POLYDRUG USE
- **5.** REDUCED TOLERANCE (POST DETOX/HOSPITAL/PRISON)

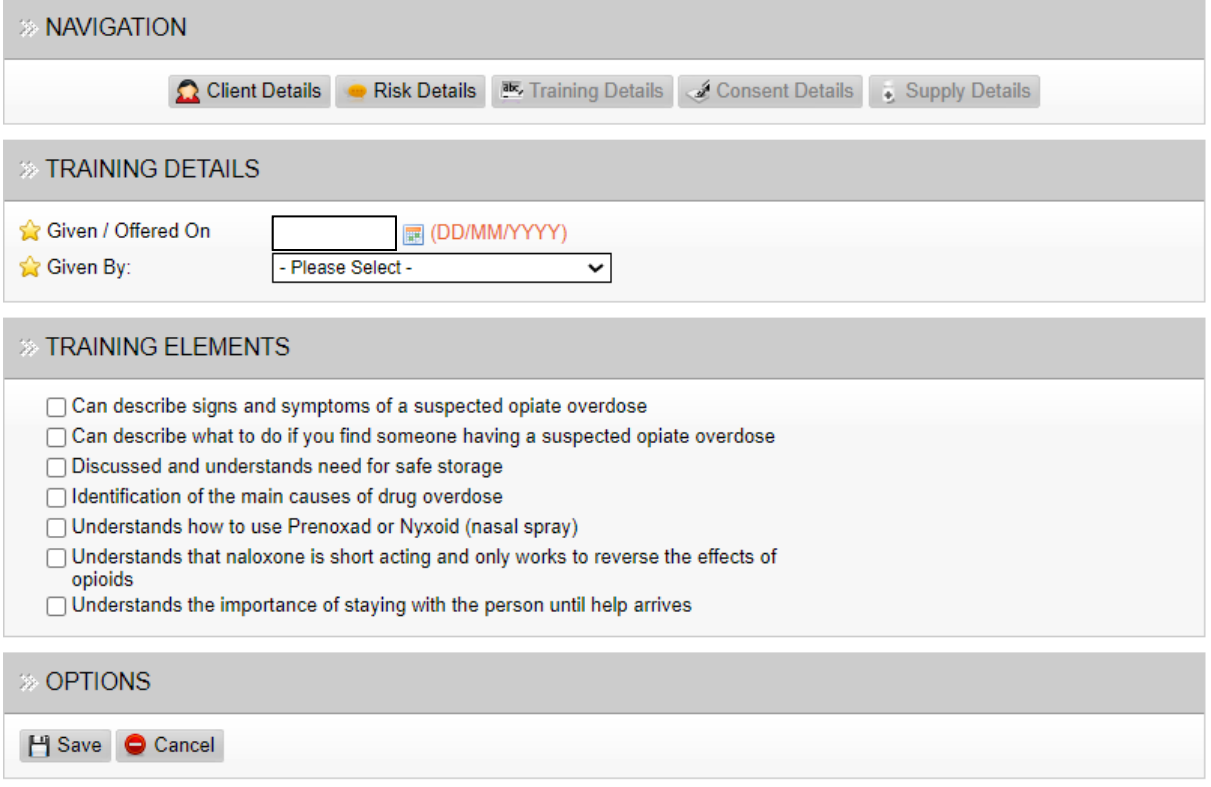

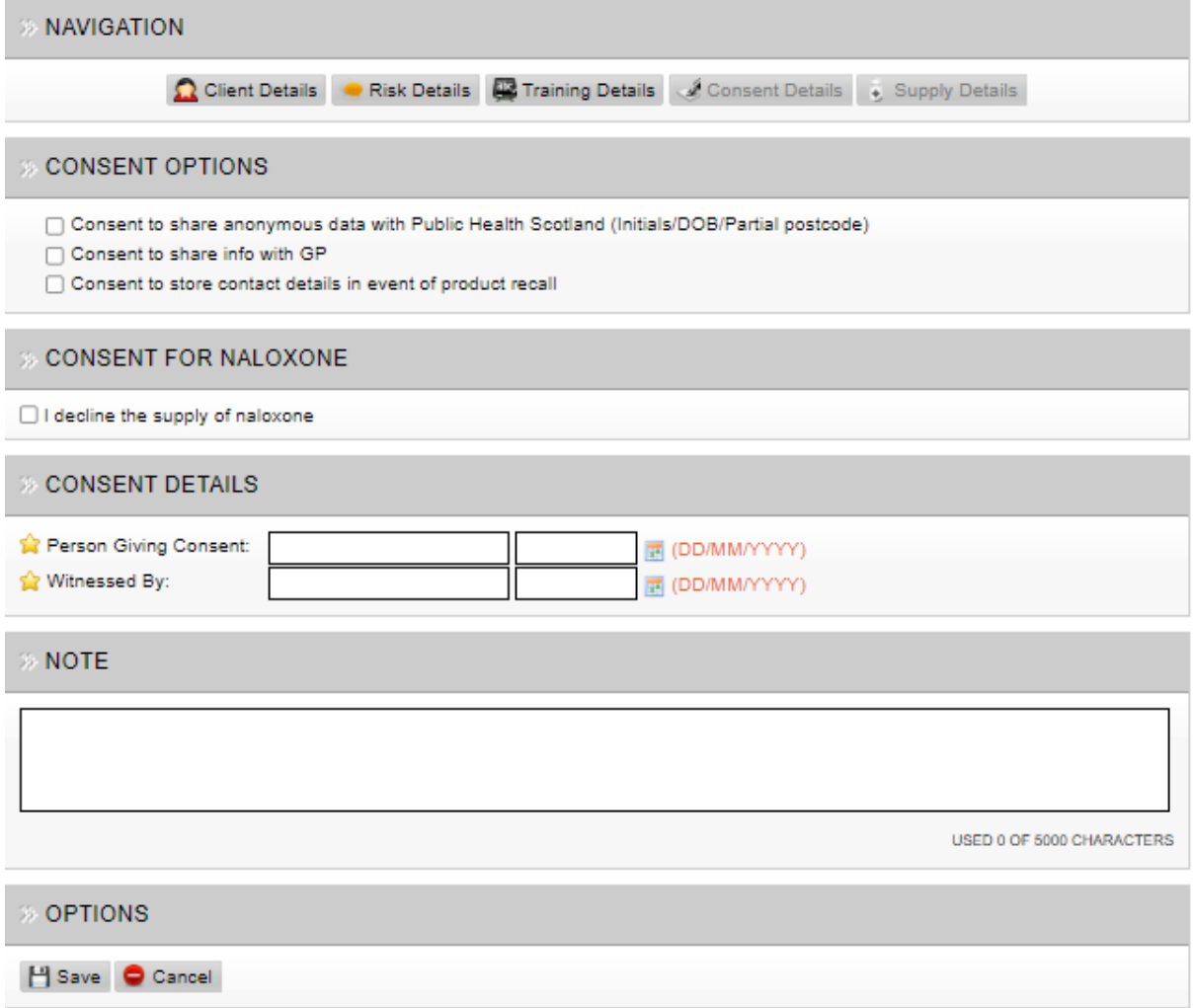

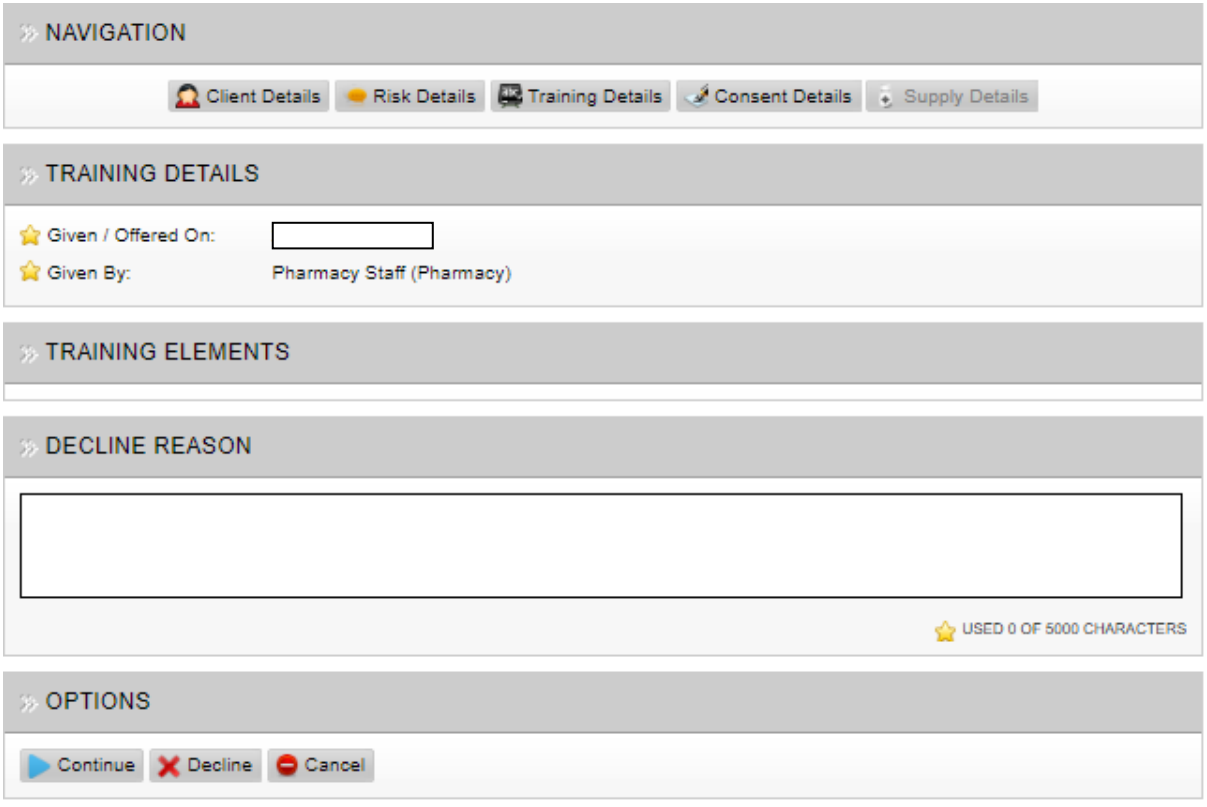

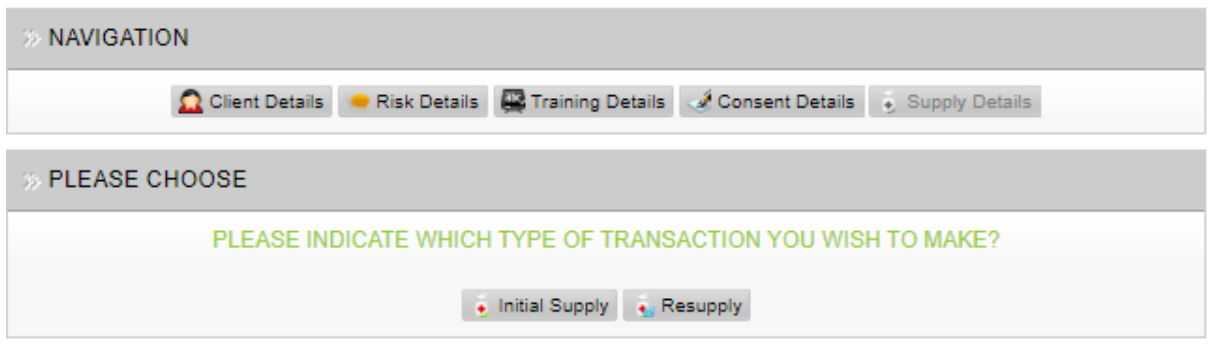

## **SCREEN 7 – INITIAL SUPPLY**

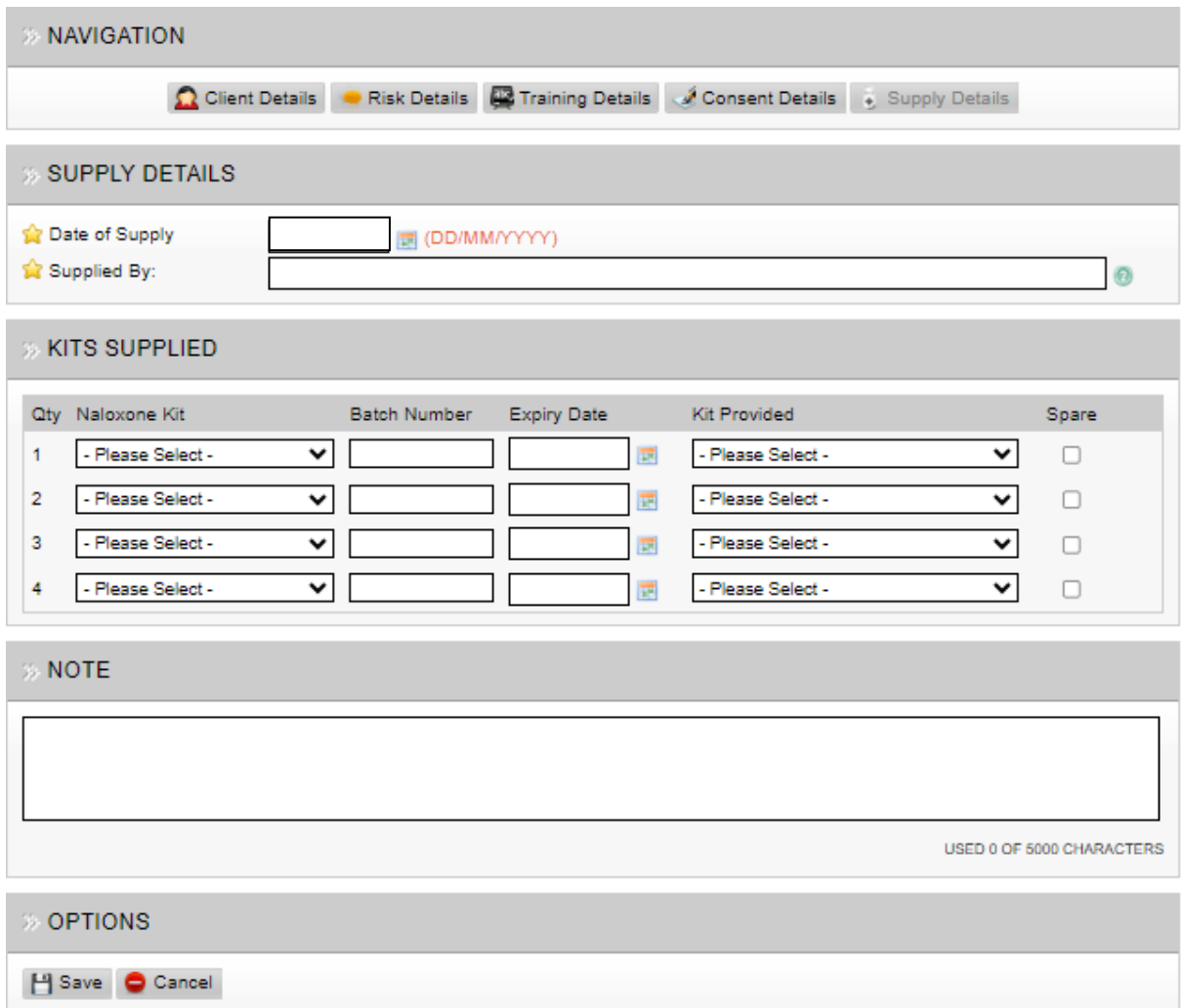

**SUPPLIED BY:** Just type in the first few letters of the pharmacy name or address to bring the list up.

**NALOXONE KIT:** Select either Prenoxad or Nyxoid and insert the batch number and expiry date**.**

# **SCREEN 7 – RESUPPLY**

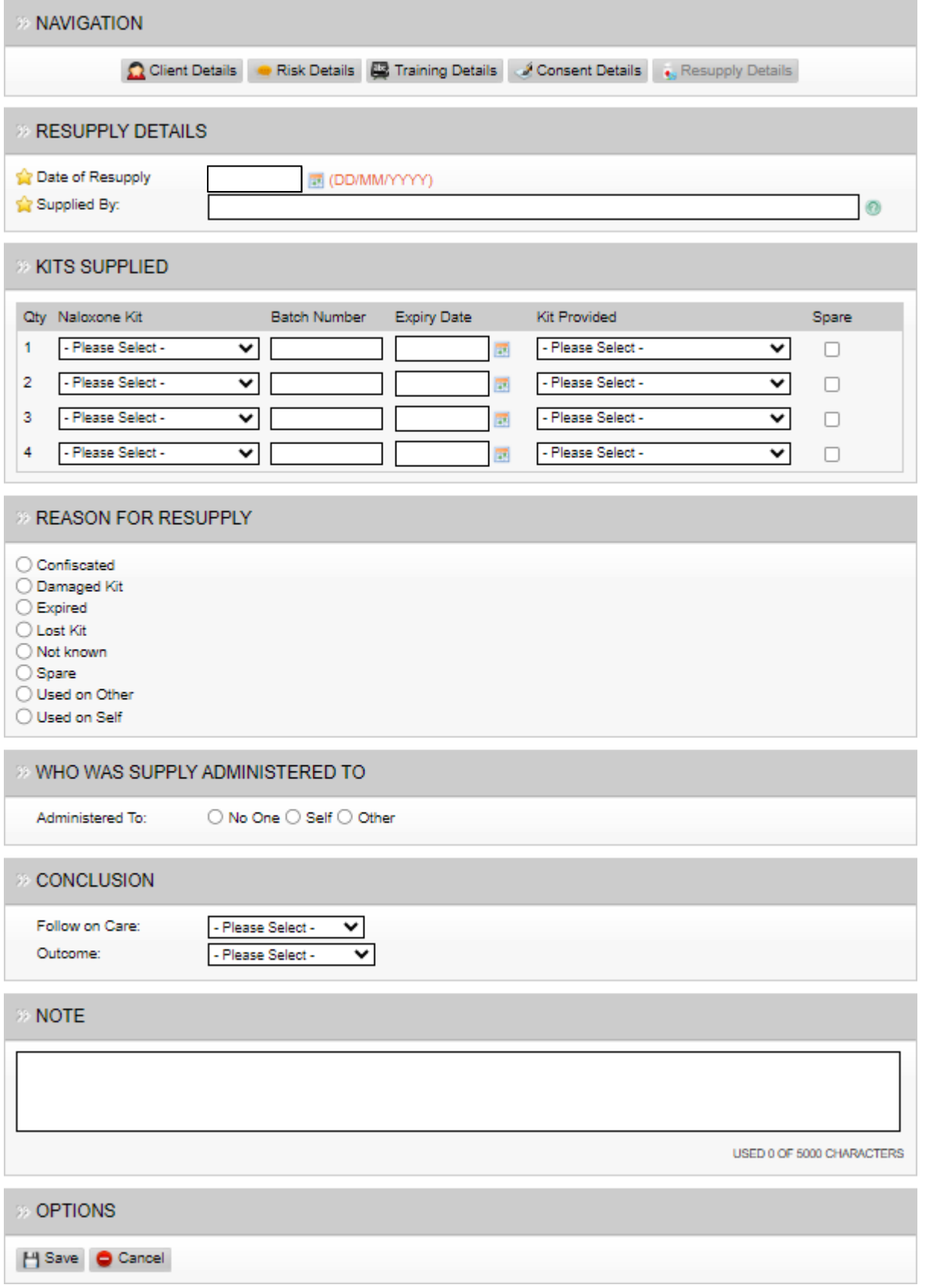

**SUPPLIED BY:** Just type in the first few letters of the pharmacy name or address to bring the list up.

**NALOXONE KIT:** Select either Prenoxad or Nyxoid and insert the batch number and expiry date**.**

#### **CONCLUSION:**

- **FOLLOW ON CARE**
	- **1.** ADMITTED TO HOSPITAL
	- **2.** AMBULANCE ATTENDED
	- **3.** NONE
	- **4.** UNKNOWN
- **OUTCOME**
	- **1.** NOT APPLICABLE
	- **2.** PERSON SURVIVED
	- **3.** PERSON DID NOT SURVIVE